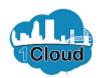

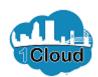

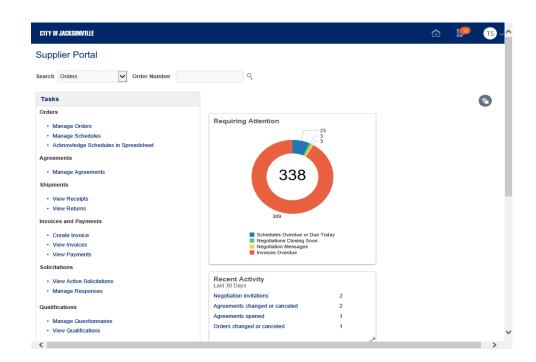

By completing this topic you will be able to view the sourcing home page.

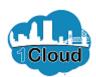

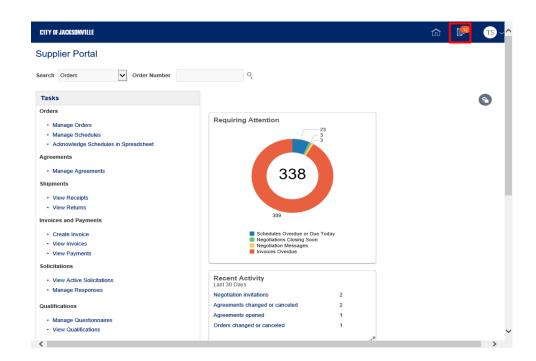

Step 1

Click the **Notifications (12 unread)** icon.

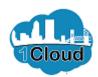

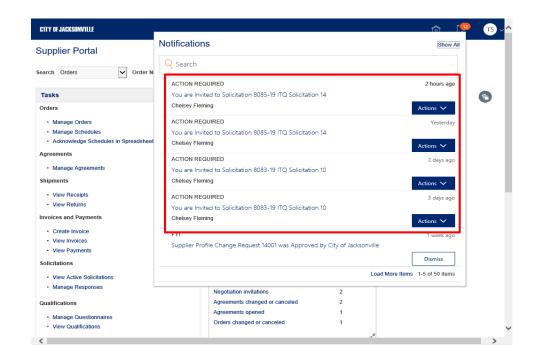

Step 2

Click the **Requiring Attention Schedules Overdue or Due T** object.

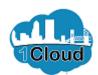

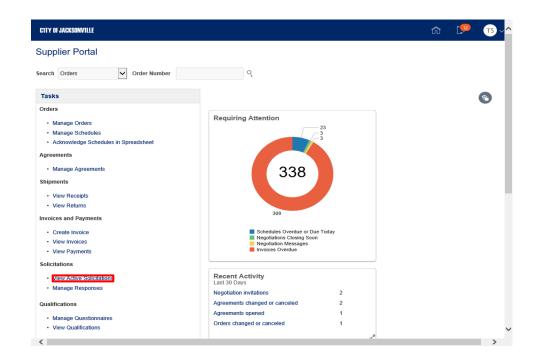

Step 3

Click the View Active Solicitations link.

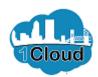

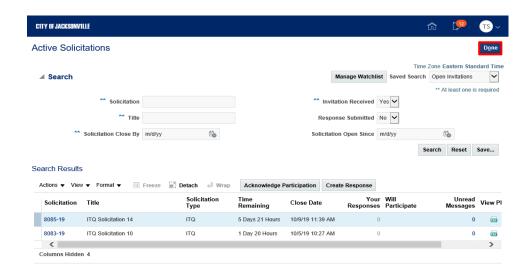

Step 4

Click the **Done** button.

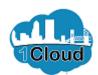

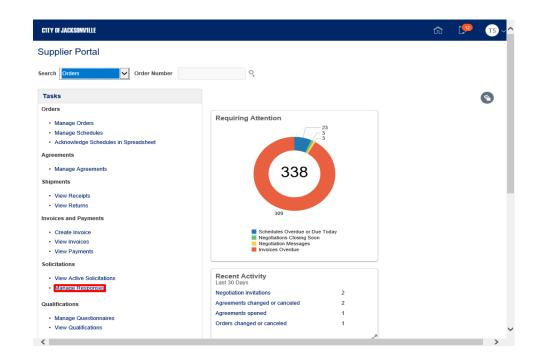

Step 5

Click the **Manage Responses** link.

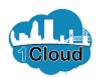

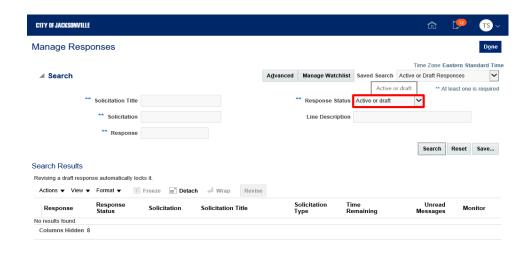

Step 6

Click the **Response Status** list.

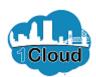

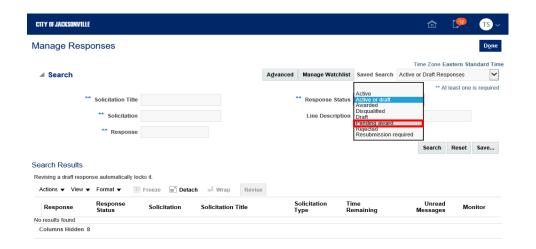

Step 7

Click the **Pending award** list item.

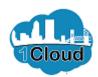

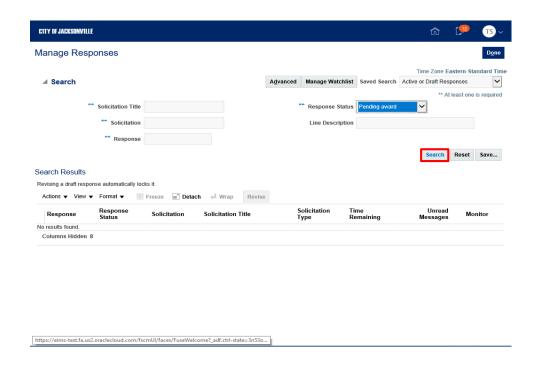

Step 8

Click the **Search** button.

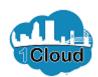

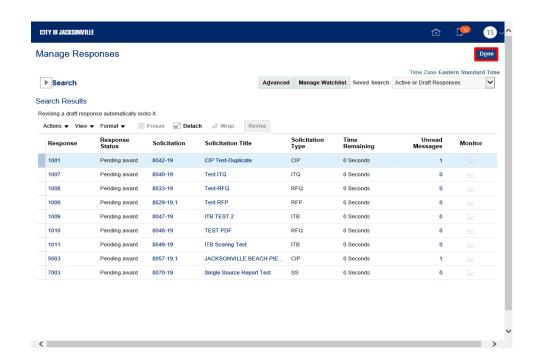

Step 9

Click the **Done** button.

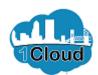

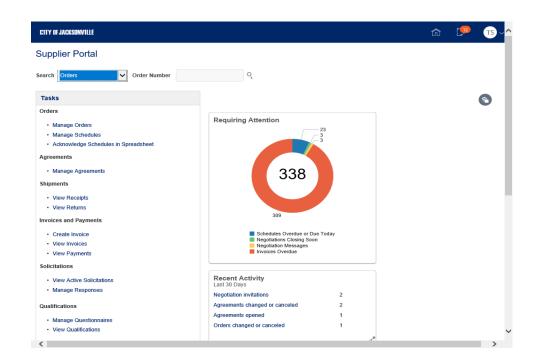

Step 10

**End of Procedure.**